## UPUTSTVO ZA PRAĆENJE ŠKOLSKIH MEJLOVA

1. Prvo je potrebno da se na nekom od pretraživača konektujete na link[: https://www.office.com](https://www.office.com/) i ulogujete se (Sign in)

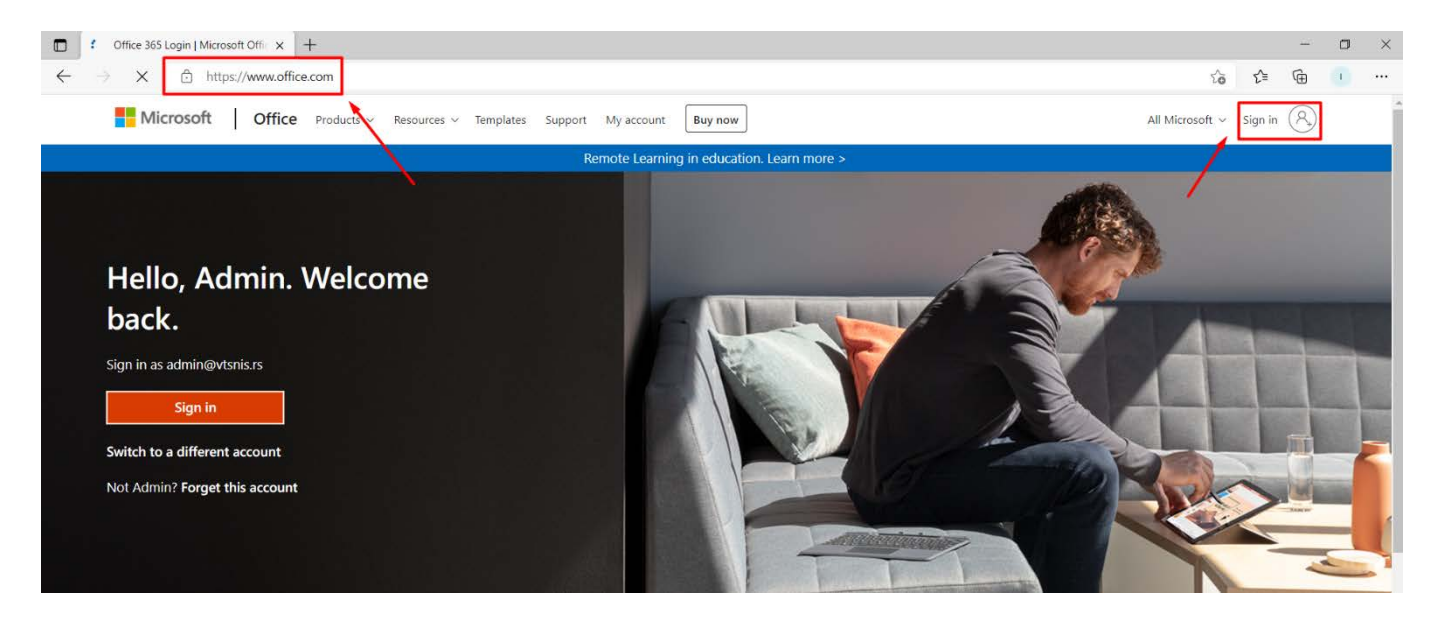

2. Prvo treba uneti ime vašeg školskog mejla a nakon toga šifru koju ste kreirali.

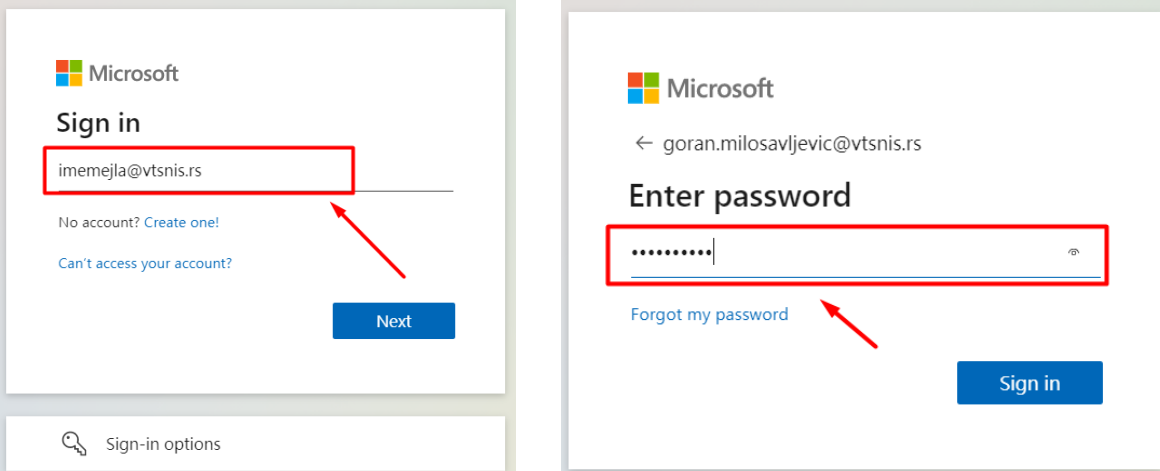

3. Nakon prijave pojavljuje se prozor da li želite da sačuvate vašu šifru na vašem računaru.

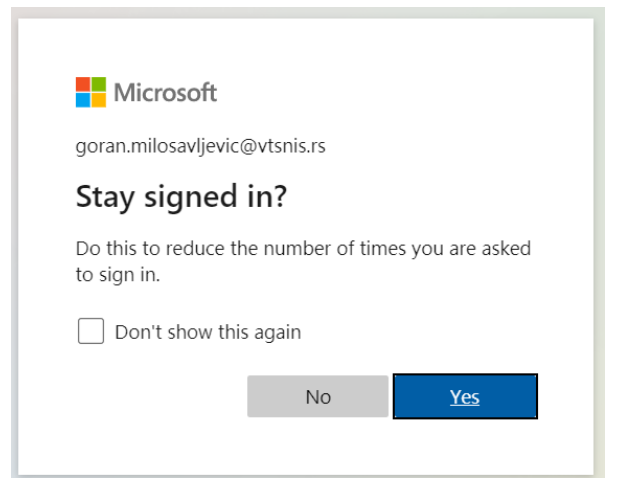

4. Kada se ulogujete na office.com sa leve strane su ikonice sa programima a vi treba da idete na plavu ikonicu (Outlook) da bi videli vaše školske mejlove.

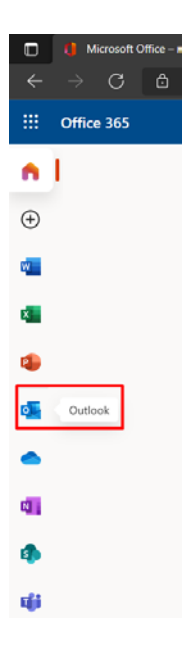

5. Kada kliknete na ikonicu Outlook onda vam se otvara prozor sa vašim školskim mejlovima

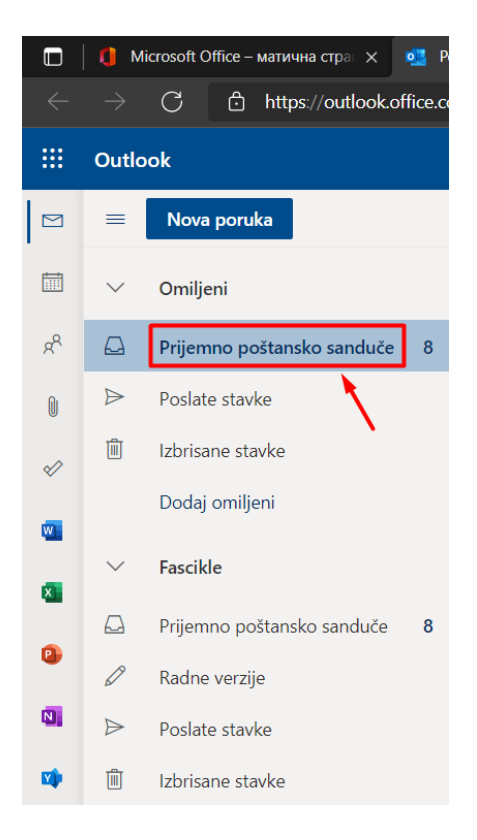

II varijanta je da idete na link[: https://login.microsoftonline.com/](https://login.microsoftonline.com/) i da se tu logujete sa vašim nalogom